# **Import von ICC-Profilen in eine RIP-Software**

### **Einleitung**

Das Importieren von Avery Dennison ICC-Profilen kann unterschiedlich und in unterschiedlichen Schritten erfolgen - je nach verwendeter RIP-Software. In diesem Informationsblatt finden Sie eine schrittweise Anleitung für die Programme Onyx, Caldera und Versaworks.

Bevor Sie den unten genannten Schritten folgen, laden Sie sich bitte das erforderliche ICC-Profil über die Webseite Avery Dennison Graphics Profile Download Client herunter[:](https://averydennison-eu.color-base.com/index.php)

### **Onyx**

Um Medienprofile in ONYX zu importieren, gibt es mehrere Möglichkeiten. Sie können die Profile über die Bedienoberfläche 'RIP-Queue's Manage/Configure Printer' in den Media Manager importieren. Die Medienprofile werden entweder als Teil einer .PrnInst Datei oder separat als .OML Datei gespeichert. Auf Basis dieser beiden Optionen kann man ein Profil importieren.

#### **Importieren eines Profils in RIP-Queue**

- 1. Öffnen Sie RIP-Queue.
- 2. Wählen Sie den Drucker aus und klicken Sie auf 'Configure Printer'. Gehen Sie zum 'Media'-Tab.
- 3. Klicken Sie auf 'Import'.
- 4. Suchen Sie die .OML bzw. .PrnInst Datei aus, die Sie importieren möchten.

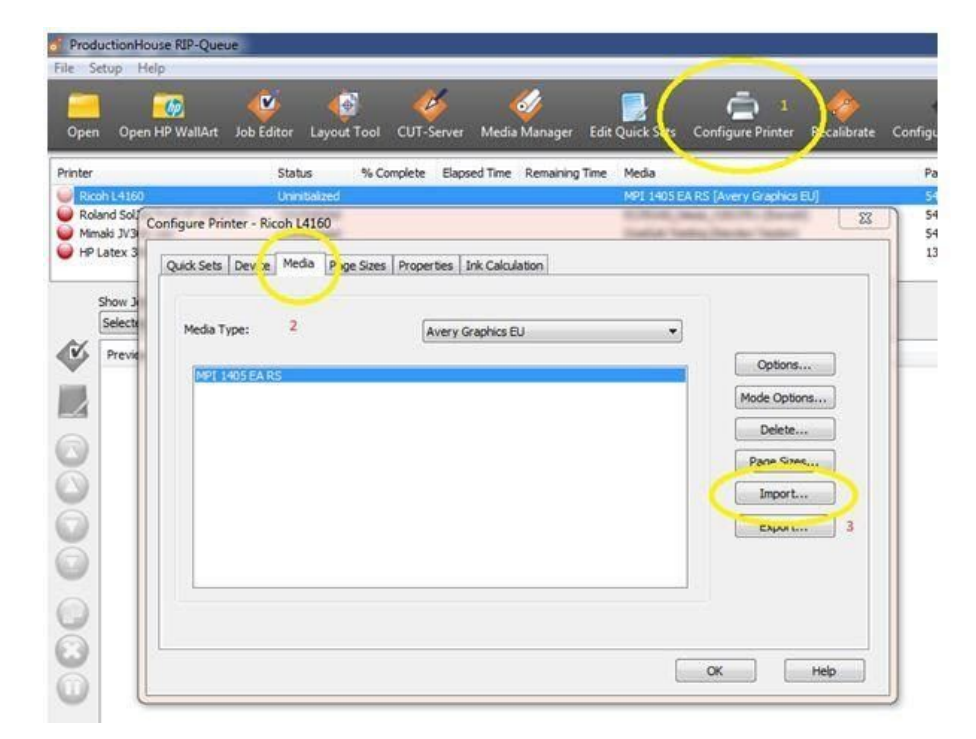

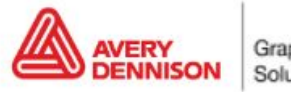

### **Importieren eines Profils in den Media Manager**

- 1. Öffnen Sie den Media Manager.
- 2. Klicken Sie auf 'Media Library' und dann 'Import'.
- 3. Suchen Sie die .OML bzw. .PrnInst Datei aus, die Sie importieren möchten.

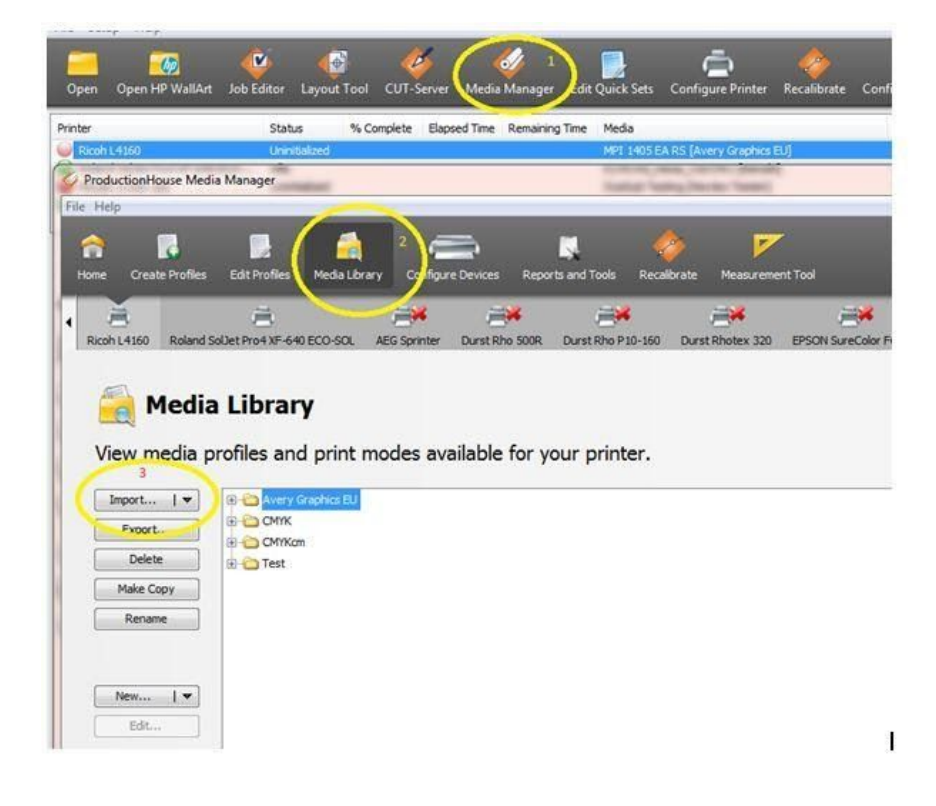

#### **Nach dem Importieren**

- **1. Druckkopf: Prüfung der Druckkopfdüsen.** Führen Sie einen Drucktest ('Nozzle Check') durch, um festzustellen ob alle Druckkopfdüsen einwandfrei drucken und nicht verschlossen sind.
- **2. Vorschubkompensation.** Prüfen Sie die Einstellung der korrekten Vorschubkompensation und wenn nötig, führen Sie die Ausrichtung der Druckköpfe durch (abhängig vom Druckermodell).
- **3. Temperatureinstellungen.** Die Farbtrocken- bzw. Fixiertemperatur wird in der Regel im Druckprofil festgelegt. Diese Temperaturen können Sie bei Bedarf entweder direkt am Drucker (über das Eingabedisplay) oder im Druckprofil ändern. Im Normalbetrieb ist dies nicht nötig bzw. empfehlenswert. In bestimmten Fällen, wie z.B. bei großen Abweichungen der Luftfeuchtigkeit oder Temperatur im Drucksaal, können die Temperatureinstellungen angepasst werden.

#### **Neukalibrierung (Linearisierung)**

Die Einstellungen des Druckers können sich mit der Zeit verändern. Veränderte Umgebungsbedingungen wie etwa eine erhöhte Luftfeuchtigkeit oder ausgetauschte Druckerkartuschen können durchaus die Farbwiedergabe des Druckers beeinflussen. Dies kann durch eine Re-Linearisierung unkompliziert korrigiert werden. Die meisten RIP-Softwareprogramme bieten dafür eine entsprechende Funktion an. Sie benötigen für eine Korrektur entweder ein Farbmessgerät (Spektralphotometer) oder verwenden das im Drucker integrierte Messgerät (z. B. beim Druckertyp HP Latex 360).

In ONYX finden Sie dazu die Option 'Recalibrate' in der Rip Queue. Bei dem schrittweisen Verfahren wird Ihr Profil automatisch mit den neuen Messwerten aktualisiert/angepasst.

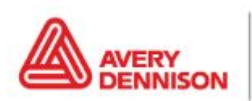

Graphics Solutions

- 1. Wählen Sie den Drucker und das Medium aus, welches Sie linearisieren möchten.
- 2. Gehen Sie im Menü (1) auf 'Recalibrate'.
- 3. Wählen Sie den Druckmodus aus (Auflösung).

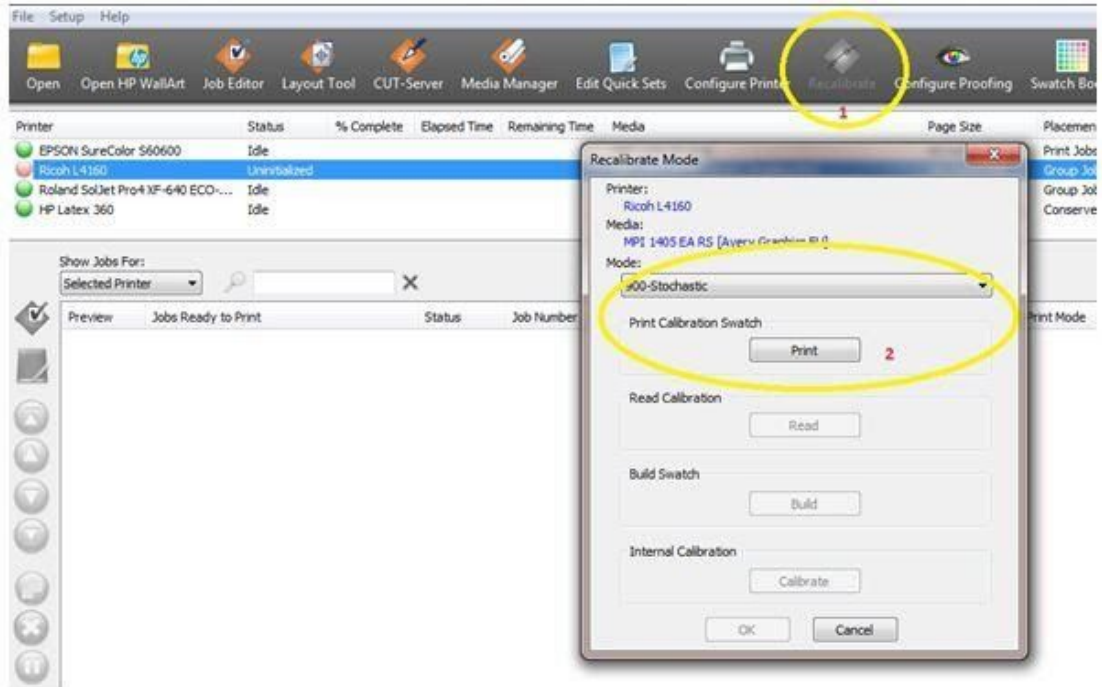

(Sie benötigen ein Spektralphotometer, um die Linearisierung durchzuführen)

4. Drucken und messen Sie das Test-Chart (Druckkontrollstreifen)..

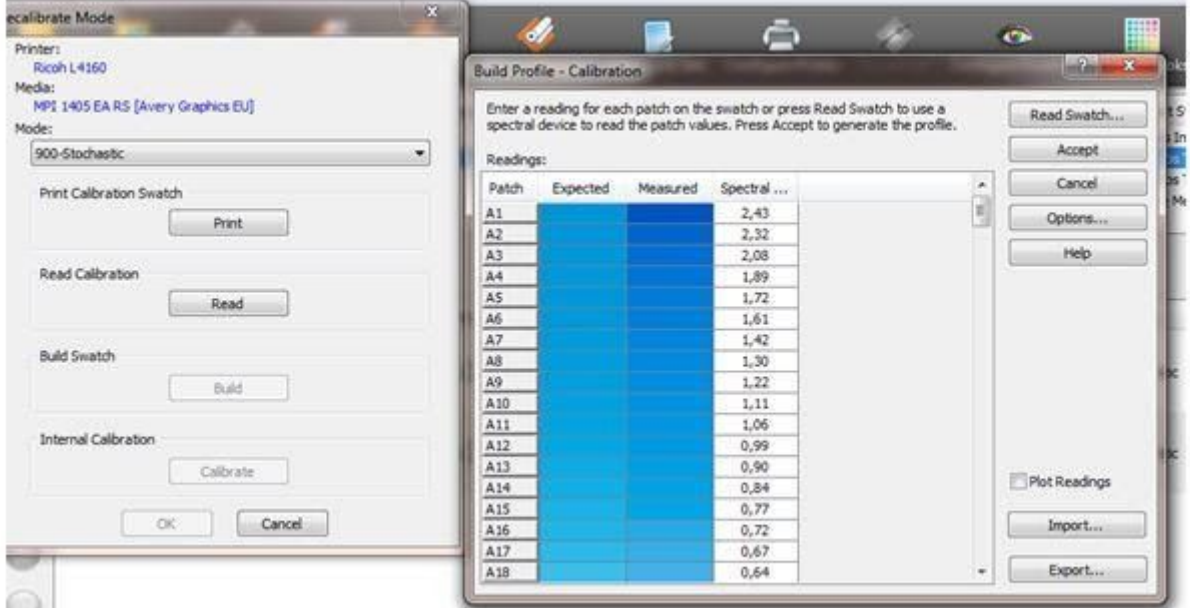

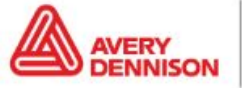

5. Klicken Sie auf 'Build'. Ihnen wird dann die Linearisierung in einem Diagramm angezeigt. Wenn keine Probleme erkennbar sind (wie zum Beispiel flache Kurven, auffällige Spitzen oder Ausreißer im Diagramm), können Sie auf 'OK' klicken und damit die Linearisierung abschließen.

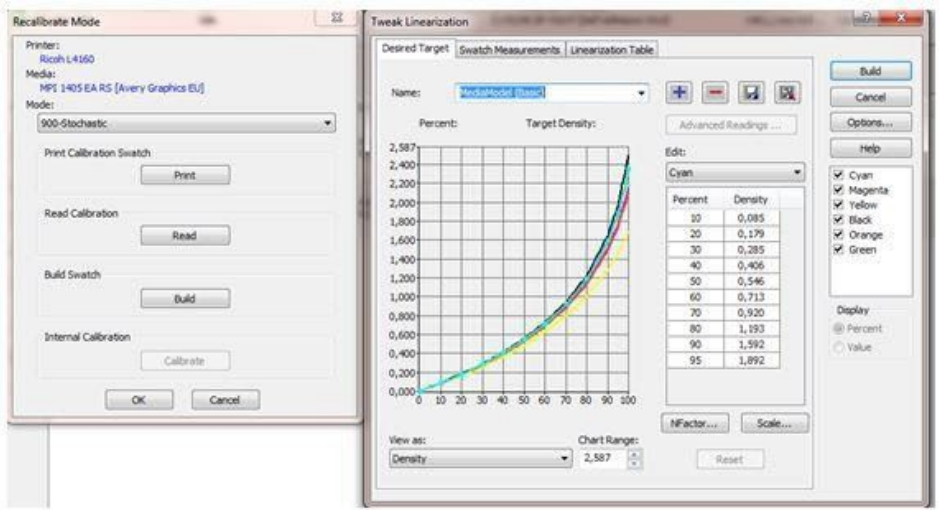

# **Caldera**

### **Importieren eines Profils**

Für das Importieren von ICC Druckprofilen in Caldera kann das 'Easymedia Tool' verwendet werden.

- 1. Öffnen Sie Caldera RIP-Software.
- 2. Wählen Sie 'Easy Media' aus.

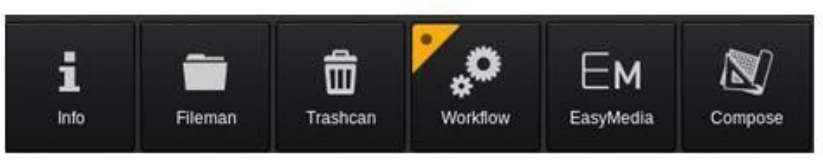

3. Wählen Sie den entsprechenden Drucker aus.

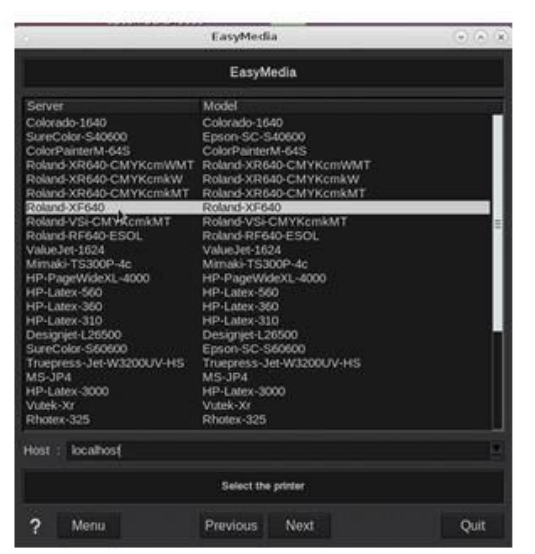

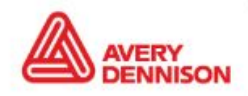

Graphics Solutions

- 4. Klicken Sie auf 'Weiter' ('Next').
- 5. Klicken Sie unten rechts auf 'Import' und wählen Sie 'Install Patch'.
- 6. Gehen Sie zur .calpatch Datei und importieren Sie das Profil.
- 7. Wenn Caldera Sie nach einem Passwort fragt, geben Sie das voreingestellte Passwort 'caldera' ein.
- 8. Jetzt können Sie das Profil in der Übersicht sehen. Dieses spezielle Profil enthält zwei Modi, die Sie verwenden können.

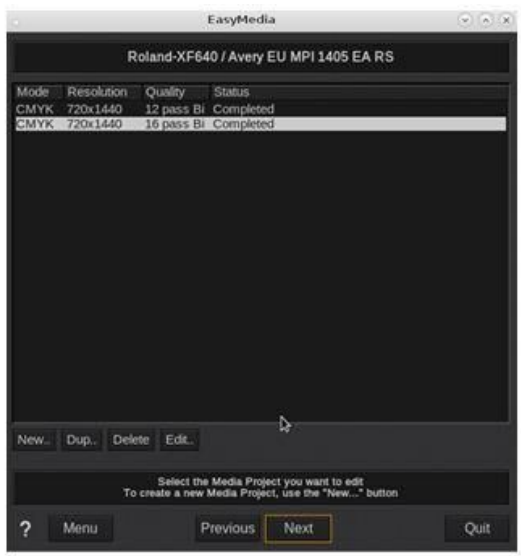

#### **Nach dem Importieren**

- **1. Druckkopf: Prüfung der Druckkopfdüsen.** Führen Sie einen Drucktest ('Nozzle Check') durch, um festzustellen ob alle Druckkopfdüsen einwandfrei drucken und nicht verschlossen sind.
- **4. Vorschubkompensation.** Prüfen Sie die Einstellung der korrekten Vorschubkompensation und wenn nötig, führen Sie die Ausrichtung der Druckköpfe durch (abhängig vom Druckermodell).
- **5. Temperatureinstellungen.** Die Farbtrocken- bzw. Fixiertemperatur wird in der Regel im Druckprofil festgelegt. Diese Temperaturen können Sie bei Bedarf entweder direkt am Drucker (über das Eingabedisplay) oder im Druckprofil ändern. Im Normalbetrieb ist dies nicht nötig bzw. empfehlenswert. In bestimmten Fällen, wie z.B. bei großen Abweichungen der Luftfeuchtigkeit oder Temperatur im Drucksaal, können die Temperatureinstellungen angepasst werden.

### **Neukalibrierung (Linearisierung)**

Die Einstellungen des Druckers können sich mit der Zeit verändern. Veränderte Umgebungsbedingungen wie etwa eine erhöhte Luftfeuchtigkeit oder ausgetauschte Druckerkartuschen können durchaus die Farbwiedergabe des Druckers beeinflussen. Dies kann durch eine Re-Linearisierung unkompliziert korrigiert werden. Die meisten RIP-Softwareprogramme bieten dafür eine entsprechende Funktion an. Sie benötigen für eine Korrektur entweder ein Farbmessgerät (Spektralphotometer) oder verwenden das im Drucker integrierte Messgerät (z. B. beim Druckertyp HP Latex 360).

In Caldera finden Sie dazu die Option 'Relinearize' in Easy Media. Bei dem schrittweisen Verfahren wird Ihr Profil automatisch mit den neuen Messwerten aktualisiert/angepasst.

- 1. Wählen Sie den Drucker und das Druckmedium aus, das Sie linearisieren möchten.
- 2. Wählen Sie den Druckmodus aus.

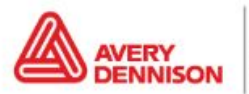

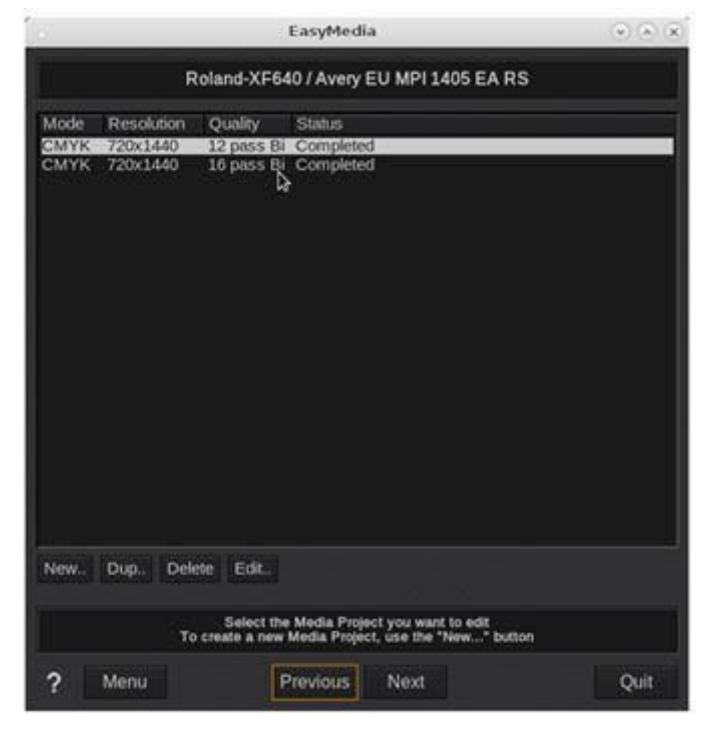

- 3. Klicken Sie auf 'Weiter' ('Next').
- 4. Wählen Sie die zweite Option ('Relinearize') und nutzen Sie den 'Run Wizard (Print/Measure/Build)' Prozess.

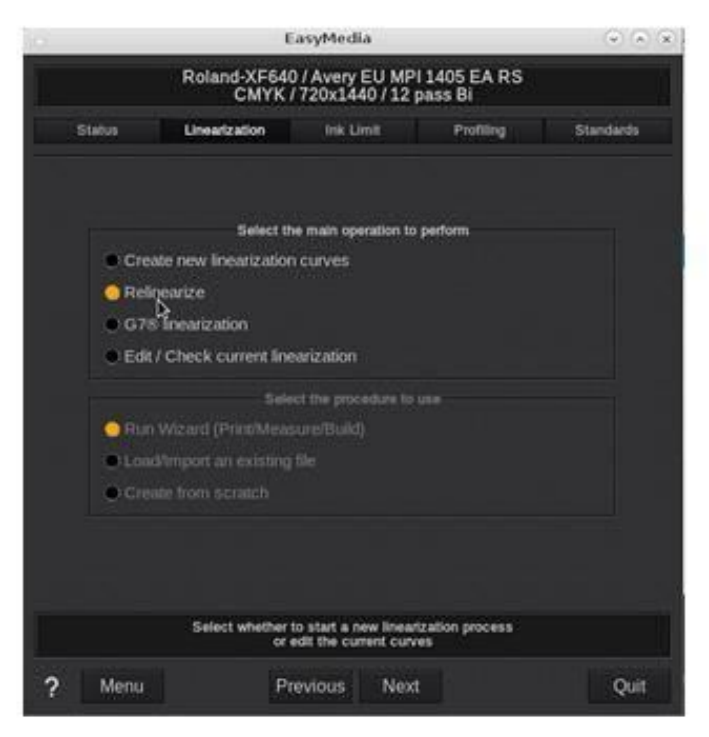

5. Klicken Sie auf 'Weiter' ('Next').

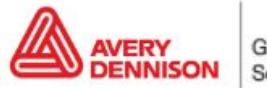

6. Wählen Sie das Messgerät aus, welches Sie für die Einmessung nutzen, und die Anzahl der Messfelder, die Sie drucken möchten.

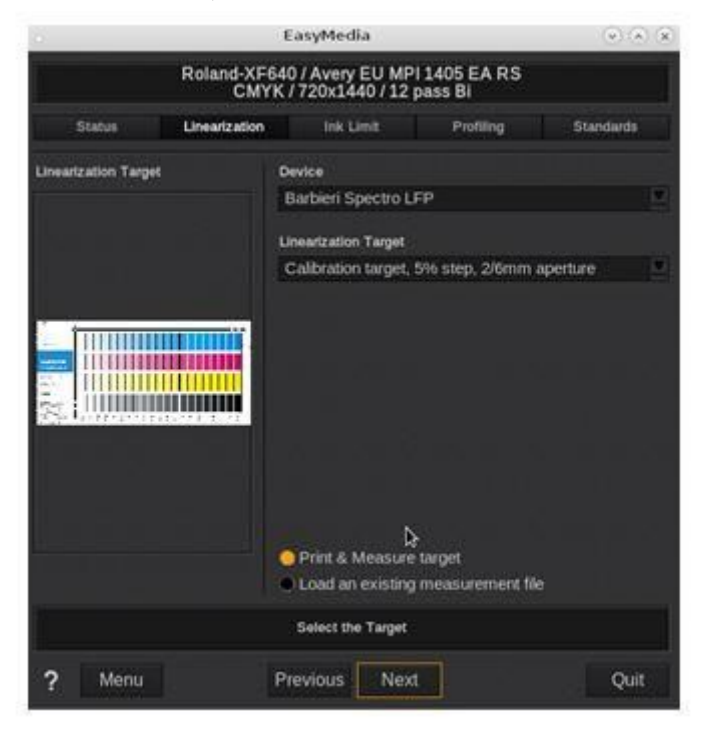

7. Wählen Sie die Rollenbreite aus und starten den Druck.

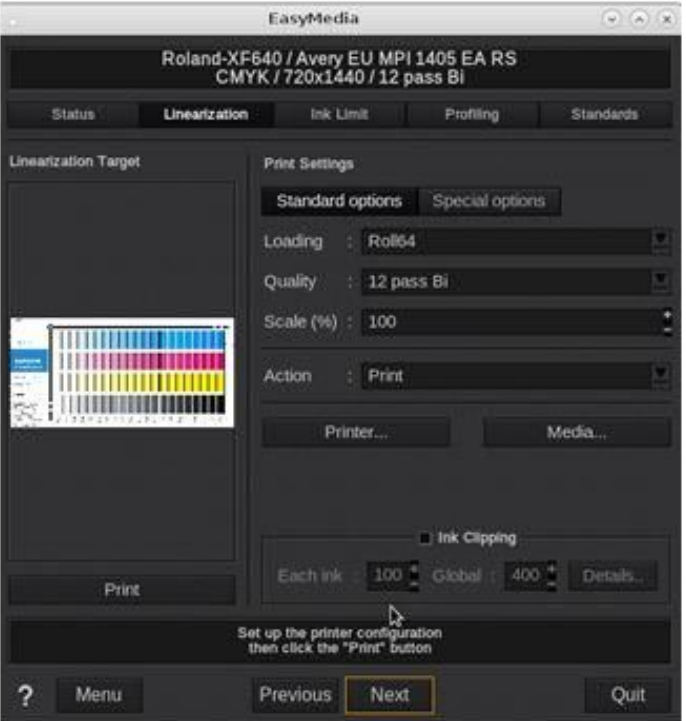

(Sie benötigen ein Spektralphotometer, um die Linearisierung durchzuführen)

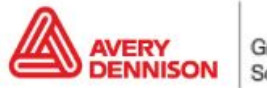

8. Drucken und messen Sie das Test-Chart; damit werden die neuen Druckkennlinien (Farbkurven) berechnet.

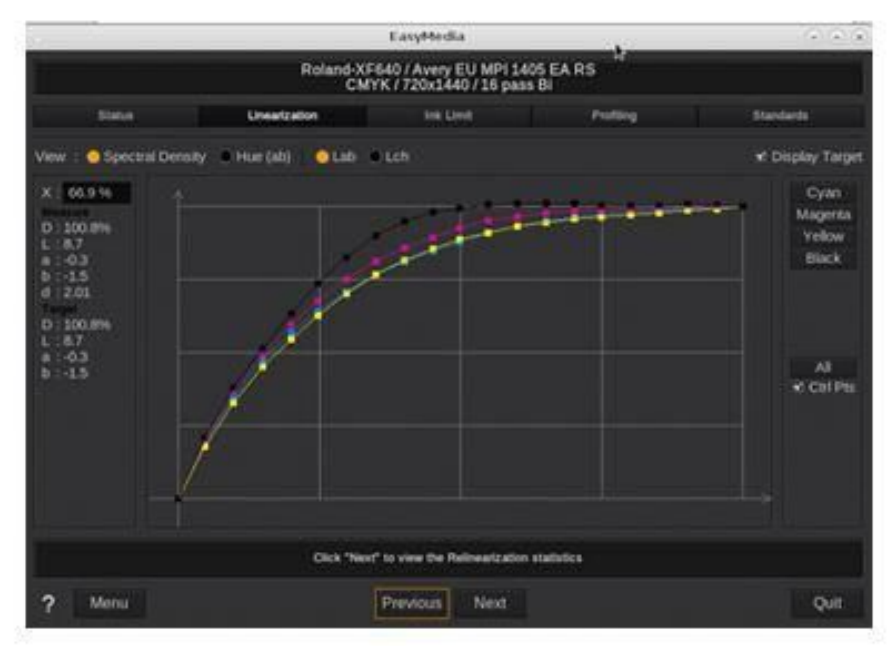

- 9. Klicken Sie auf 'Weiter' ('Next').
- 10. Wenn Sie wie im unten gezeigten Beispiel keine große Abweichung der neu gemessenen Werte zu den alten Daten erhalten, ist eine Re-Linearisierung nicht zwingend nötig. Mit einem Klick auf 'Next' schließen Sie den Prozess ab und speichern die Änderungen, nachdem Sie 'Quit' geklickt haben.

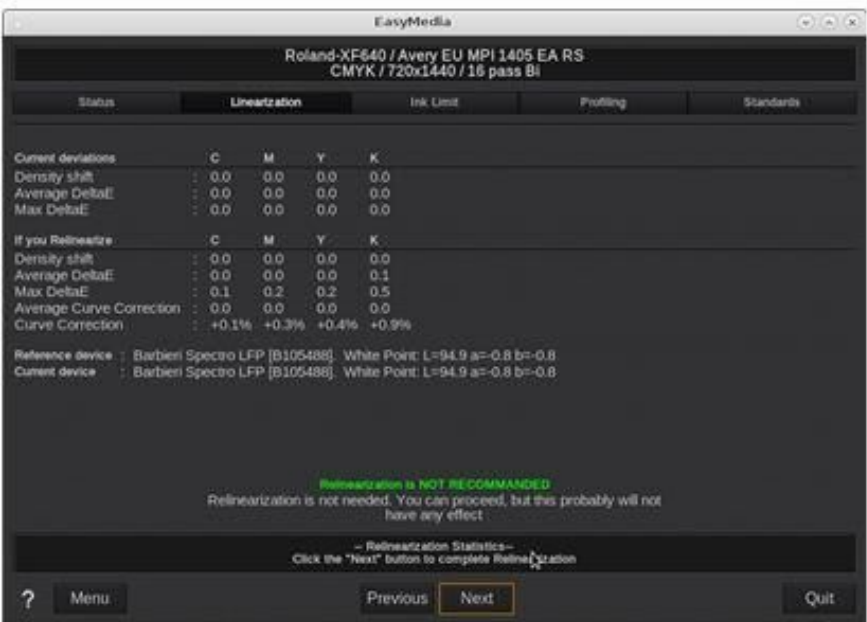

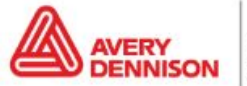

## **Versaworks**

### **Importieren eines Profils**

Profile von Versaworks können in der RIP-Software mit dem Media Explorer importiert werden.

1. Öffnen Sie den Media Explorer in Roland Versaworks.

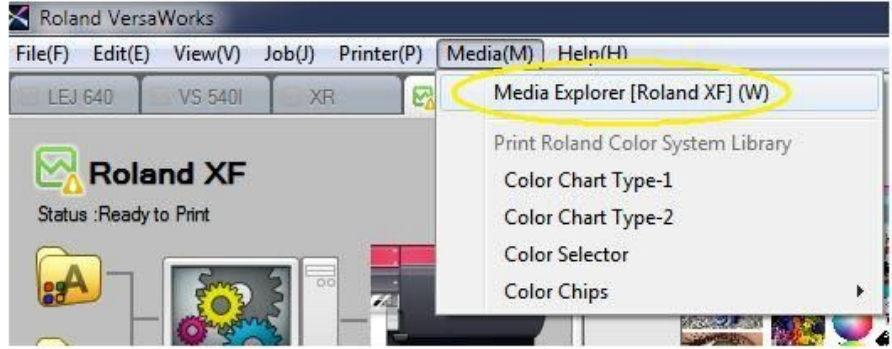

2. Wählen Sie die Schaltfläche 'Load from File'.

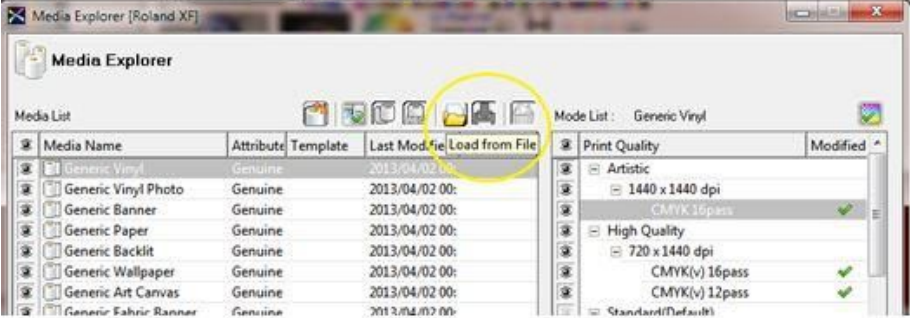

3. Gehen Sie zur .rml Datei und klicken Sie 'Open'.

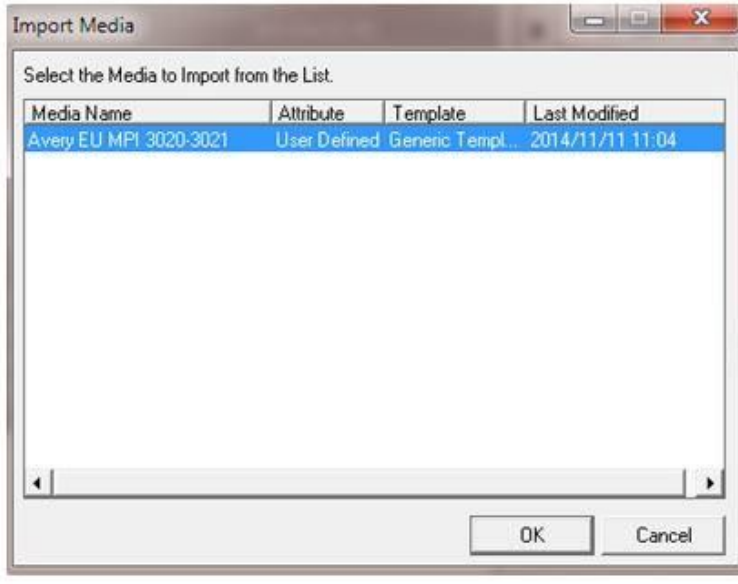

Das importierte Profil wird nun auf der Liste angezeigt und kann benutzt werden.

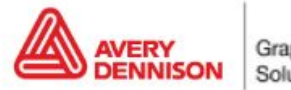

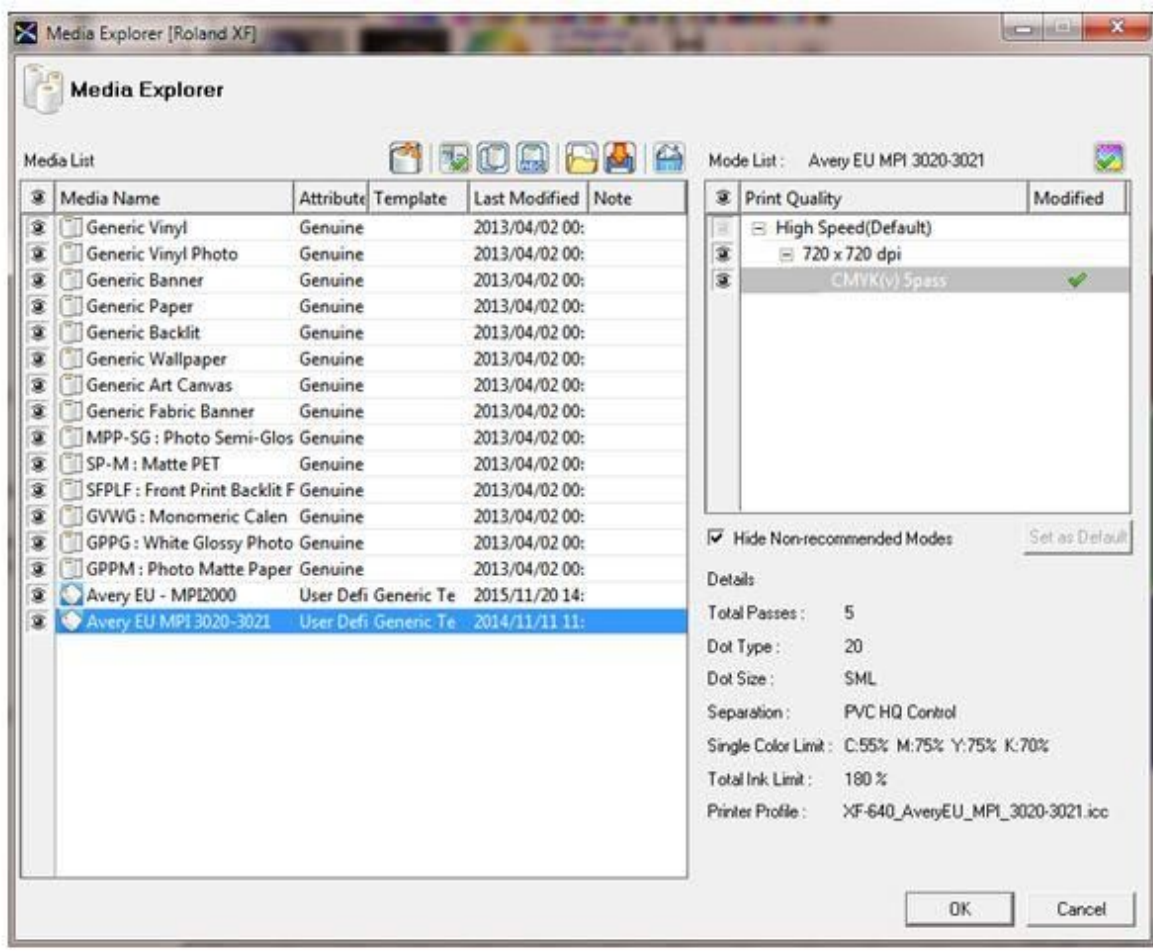

### **Nach dem Importieren**

- **1. Druckkopf: Prüfung der Druckkopfdüsen.** Führen Sie einen Drucktest ('Nozzle Check') durch, um festzustellen ob alle Druckkopfdüsen einwandfrei drucken und nicht verschlossen sind.
- **2. Vorschubkompensation.** Prüfen Sie die Einstellung der korrekten Vorschubkompensation und wenn nötig, führen Sie die Ausrichtung der Druckköpfe durch (abhängig vom Druckermodell).
- **3. Temperatureinstellungen.** Die Farbtrocken- bzw. Fixiertemperatur wird in der Regel im Druckprofil festgelegt. Diese Temperaturen können Sie bei Bedarf entweder direkt am Drucker (über das Eingabedisplay) oder im Druckprofil ändern. Im Normalbetrieb ist dies nicht nötig bzw. empfehlenswert. In bestimmten Fällen, wie z.B. bei großen Abweichungen der Luftfeuchtigkeit oder Temperatur im Drucksaal, können die Temperatureinstellungen angepasst werden.

### **Neukalibrierung (Linearisierung)**

Die Einstellungen des Druckers können sich mit der Zeit verändern. Veränderte Umgebungsbedingungen wie etwa eine erhöhte Luftfeuchtigkeit oder ausgetauschte Druckerkartuschen können durchaus die Farbwiedergabe des Druckers beeinflussen. Dies kann durch eine Re-Linearisierung unkompliziert korrigiert werden. Die meisten RIP-Softwareprogramme bieten dafür eine entsprechende Funktion an. Sie benötigen für eine Korrektur entweder ein Farbmessgerät (Spektralphotometer) oder verwenden das im Drucker integrierte Messgerät (z. B. beim Druckertyp HP Latex 360).

Wählen Sie zunächst das Messgerät aus, welches Sie für die Kalibrierung nutzen möchten:

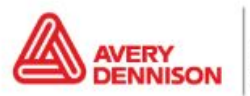

1. Gehen Sie zum Menü 'Edit' und dann 'Select Preferences'.

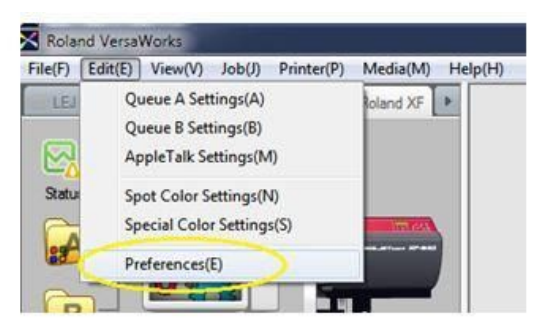

2. Wählen Sie im Drop-Down-Menü das entsprechende Messgerät und Modell aus.

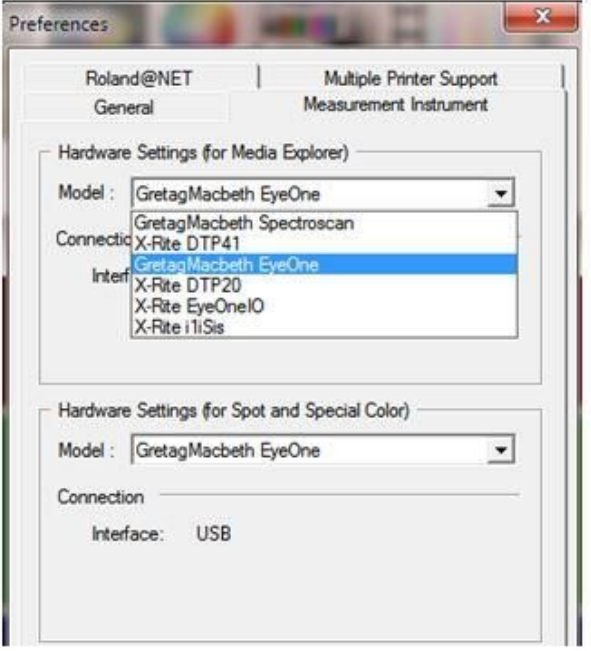

- 3. Klicken Sie auf *OK* und gehen zum Media Explorer.
- 4. Wählen Sie in der Liste das Profil aus, das Sie re-kalibrieren möchten und machen einen Doppelklick im rechten Feld bei 'Auflösung'.

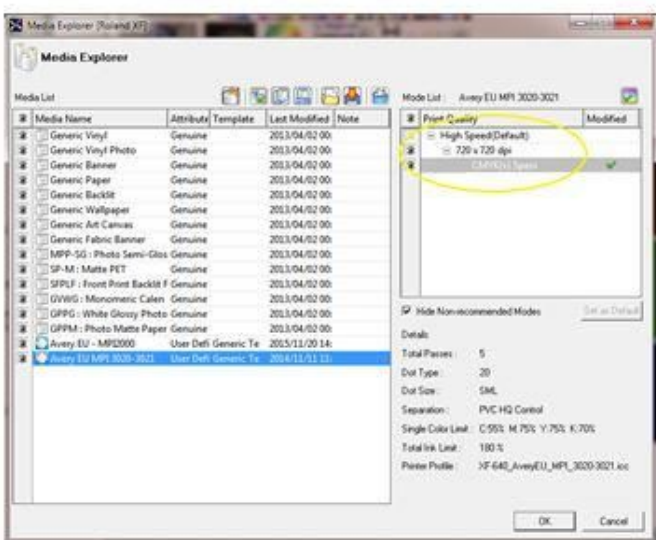

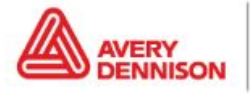

Graphics Solutions

5. Gehen Sie zu *'Print Chart'* und klicken Sie *'Print'*.

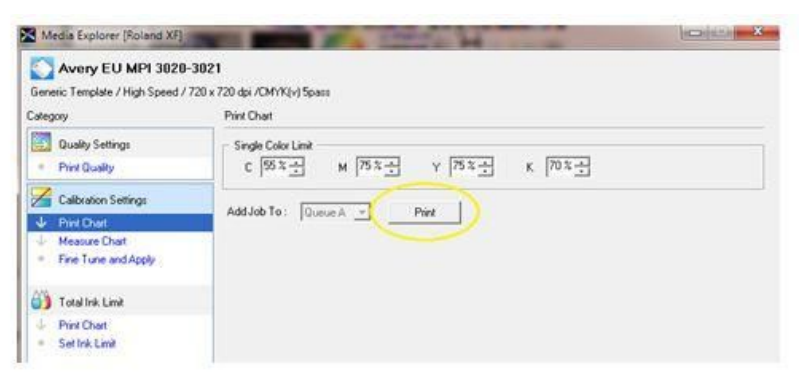

- 6. Wählen Sie nach dem Drucken *'Measure Chart'* im Menü und klicken Sie *'Calibrate'*, um Ihr Gerät zu kalibrieren.
- 7. Klicken Sie danach auf *'Measure'* und messen Sie das Test-Chart ein.

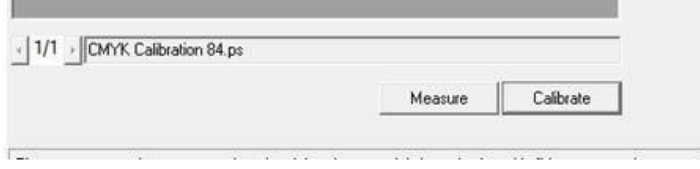

8. Wenn alle Zeilen im Test-Chart gemessen wurden, können Sie mit einem Klick auf 'Fine Tune and Apply' im Menü die Druckkennlinie aufrufen.

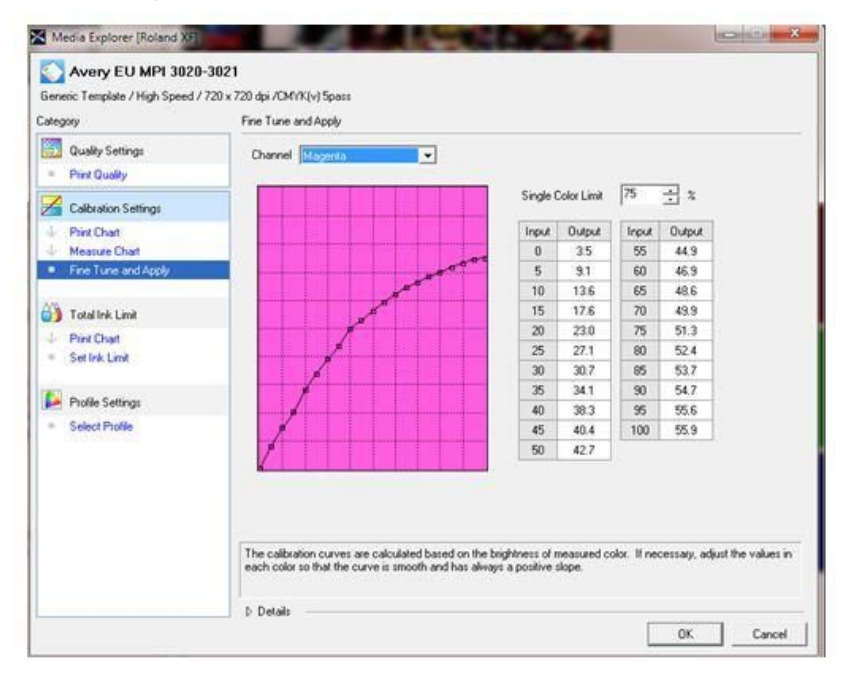

9. Kontrollieren Sie, ob die Kurven der Kennlinie in einem gleichmäßigen Bogen nach oben verlaufen. Ist dies der Fall, können Sie den Prozess mit einem Klick auf 'OK' abschließen.

HAFTUNGSAUSSCHLUSS Alle Aussagen von Avery Dennison sowie alle technischen Daten und Empfehlungen basieren auf Tests, die als zuverlässig angesehen werden, es wird aber keinerlei Gewährleistung oder Garantie gegeben. Alle Avery Dennison Produkte werden unter der Annahme verkauft, dass der Käufer selber und unabhängig die Eignung eben dieser Produkte für seine Zwecke bestimmt und entschieden hat. Der Vertrieb von Avery Dennison Produkten unterliegt ausnahmslos den Allgemeinen Verkaufs- und Lieferbedingungen des Unternehmens, die Sie unter [http://terms.europe.averydennison.com](http://terms.europe.averydennison.com/) einsehen *können.*

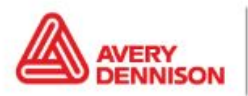

Graphics Solutions

Europe graphics.averydennison.eu